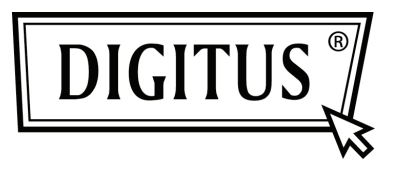

# PARALEL I/O, 1 BAĞLANTI **NOKTALI PCI EXPRESS EKLENTİ KARTI**

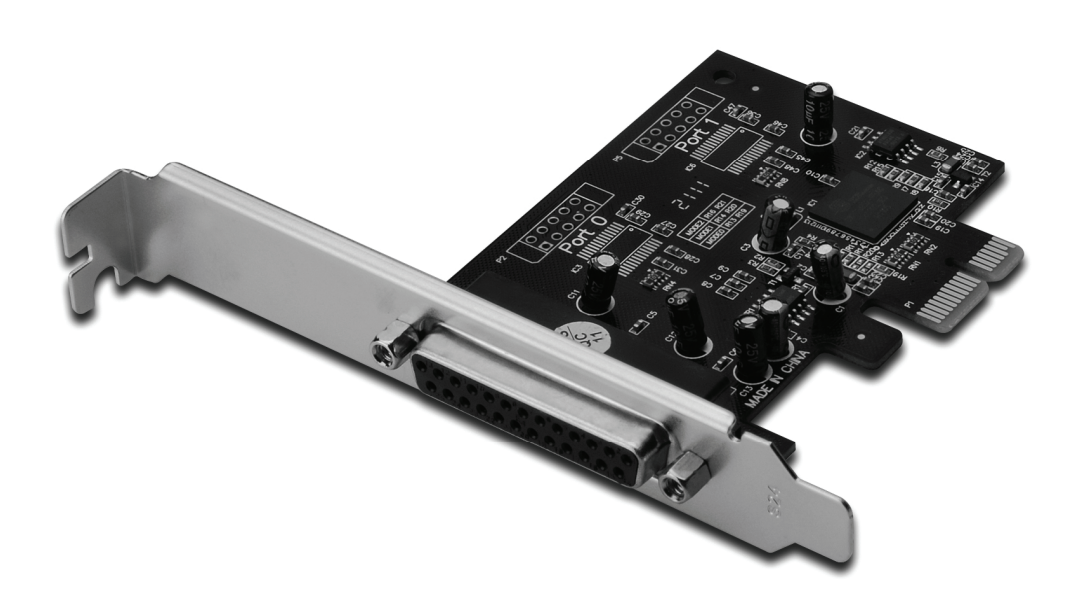

**Kullanıcı Kılavuzu DS-30020-1** 

## *Özellikler ve Sağladığı Faydalar*

- 1. PCI Express Base spec 1.1 ile uyumludur.
- 2. PCI Güç Yönetimi 1.2 ile uyumludur.
- 3. Sisteme bir IEEE1284 Paralel bağlantı noktası ekler.
- 4. Standart Paralel Bağlantı Noktasını (SPP), Gelişmiş Paralel Bağlantı Noktasını (EPP) ve Gelişmiş Yeterlilik Bağlantı Noktasını (ECP) destekler.
- 5. 2,5 Mbps'ye kadar veri transfer hızı.
	- 1 adet PCI-Express
	- 1 adet DB25 dişi bağlayıcı

#### *Sistem Gereksinimleri*

Windows® 2000, Sever 2003 / XP / Vista / Win 7 Kullanılabilir bir PCI Express yuvalı PCI Express etkin sistem.

# *Kutu İçeriği*

- 1 adet 1 Bağlantı Noktalı PCIe Paralel Kart
- 1 adet Sürücü CD'si
- 1 adet Kullanıcı Kılavuzu

#### *Donanımın Takılması*

- 1. Bilgisayarınızı kapatın.
- 2. Bilgisayarınızın fişini çekerek kapağını sökün.
- 3. Kullanılabilir bir PCIe yuvasından yuva braketini çıkarın.
- 4. Kartı takmak için, kartın veri yolu bağlayıcısını ana kart üzerindeki seçilen PCIe yuvasıyla dikkatli şekilde hizalayın. Kartı hafifçe aşağıya doğru itin.
- 5. Kartı sağlamlaştırmak için yuva braketi tutma vidasını takın.
- 6. Bilgisayar kapağını yerine takın ve bilgisayarın fişini prize takın.

### *Sürücünün Yüklenmesi*

#### *Windows® 2000/ XP / Server 2003 / XP-64bit / Server 2003-64bit için*

- 1. Sürücü CD'sini CD-ROM sürücüsüne yerleştirin.
- 2. **Yeni Donanım Bulma Sihirbazında**, **Yazılımı Otomatik Olarak Yükle (Önerilen)** ve ardından **Next** (İleri) seçeneğini tıklatın.
- 3. **Donanım Yükleme** penceresi açılırsa **Continue Anyway** (Devam Et) ve ardından **Finish** (Son) seçeneklerini tıklatarak sürücü yükleme işlemini tamamlayın.

#### *Windows® Vista 32bit/64bit için*

- 1. Sürücü CD'sini CD-ROM sürücüsüne yerleştirin.
- 2. **Yeni Donanım Bulma Sihirbazında, Sürücü yazılımını bul ve yükle (önerilen)** seçeneğini seçin.
- 3. Kuruluma devam etmek için **Next** (İleri) seçeneğini tıklatın.
- 4. **Yeni Donanım Ekleme Sihirbazı, size şu soruyu sorar "Bu aygıt yazılımını yüklemek istiyor musunuz?"** Kuruluma devam etmek için **Install** (Yükle) seçeneğini tıklatın.
- 5. Sürücü yükleme işlemini tamamlamak için **Close** (Kapat) seçeneğini tıklatın.

# *Windows® 7 32bit/64bit için*

- 1. Sürücü CD'sini CD-ROM sürücüsüne yerleştirin.
- 2. **Yeni Donanım Bulma Sihirbazında, Sürücü yazılımını bul ve yükle (önerilen)** seçeneğini seçin.
- 3. Kuruluma devam etmek için **Next** (İleri) seçeneğini tıklatın.
- 4. Yeni Donanım Ekleme Sihirbazı, size şu soruyu sorar "Bu aygıt yazılımını yüklemek istiyor musunuz?" Kuruluma devam etmek için **Install** (Yükle) seçeneğini tıklatın.
- 5. Sürücü yükleme işlemini tamamlamak için **Close** (Kapat) seçeneğini tıklatın.

#### *Windows® Sürücü Yüklemesini Doğrulamak*

Windows Denetim Masasından ulaşabileceğiniz Sistem Özelliklerindeki **Aygıt Yöneticisi sekmesini tıklatın**. Bağlantı Noktaları (COM & LPT) öğesi altında yüklü bir tane **PCI Express ECP Paralel Bağlantı Noktası …** görmelisiniz.